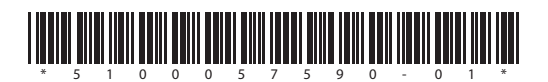

# Seamlessly Switching Between Multiple Sounds While Performing (Sound Remain)

By using keyboard switch groups to collectively turn on/off the keyboard switch ( $\Rightarrow$  Reference Manual (PDF)) of multiple groups, you can switch multiple sounds in a single operation.

This is convenient when you want to seamlessly switch between multiple sounds while performing.

You can specify up to 16 combinations of keyboard switches as keyboard switch groups, and use the pads to switch between them. You can also save them in a studio set.

#### **MEMO**

Preset studio sets 65–69 contain keyboard switch groups for you to try out.

#### Operation flow

**1** Setting the Pad Function (Pad Mode) to Keyboard Switch Group  $\ddot{\phantom{0}}$ 

 $\ddot{\phantom{0}}$ 

**2** Specifying a Keyboard Switch Group

**3** Selecting a Keyboard Switch Group to Switch Sounds

#### **Before you make keyboard switch group settings**

Keyboard switch is useful only when you're playing multiple parts.

Press the [SPLIT] button and [DUAL] button simultaneously to put the studio set in multi part play mode.

#### **1** Setting the Pad Function (Pad Mode) to Keyboard Switch Group

- **1. Press the [PAD UTILITY] button.**
- **2. Press the [6] (Pad Mode) button.**
- **3. Press pad [8] (KBD SW GROUP).**

#### **2** Specifying a Keyboard Switch Group

For each group, specify the keyboard switches that you want to be on or off.

#### **1. Press the [PAD UTILITY] button.**

The KBD SW GROUP SELECT screen appears.

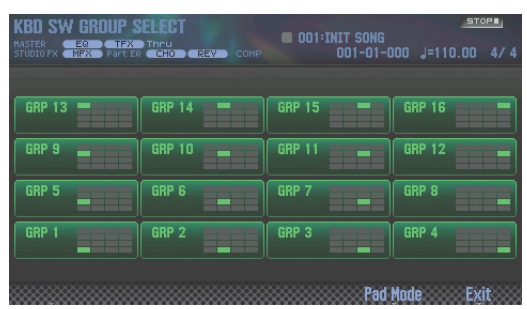

**2. Press a pad [1]–[16] to select the group (1–16) that you want to edit.**

The pad number corresponds to the group number.

**3. Press the [2] (Edit) button.**

The KBD SW GROUP EDIT screen appears.

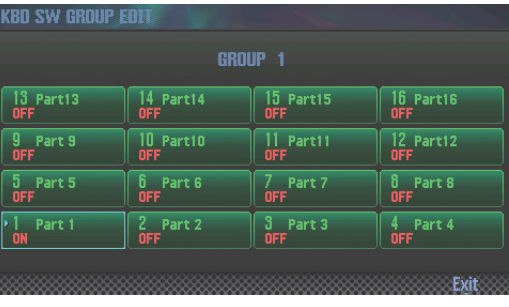

#### **MEMO**

At this time, you can also access the KBD SW GROUP EDIT screen by pressing the SAMPLER section's [BANK] button.

**4. Use pads [1]–[16] to turn the keyboard switches on/ off.**

The pad number corresponds to the part number.

**Example setting) For group 1, turn on the keyboard switch of parts 1–4**

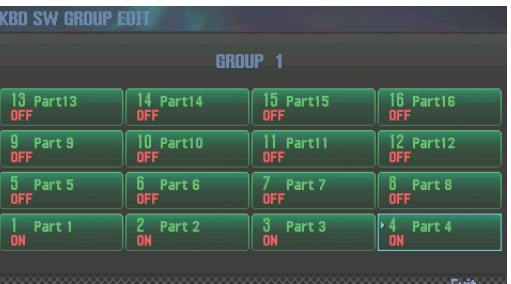

- **5. Press the [7] (Exit) button to return to the KBD SW GROUP SELECT screen.**
- **6. As necessary, repeat steps 2–5 to edit the settings of other groups.**
- **7. Press the [EXIT] button to return to the top screen.**
- **8. If you want to save the settings, save the studio set (**  $\rightarrow$  **Reference Manual (PDF)).**

**3** Selecting a Keyboard Switch Group to Switch Sounds

#### **1. Press one of the pads [1]–[16].**

The sounds are switched according to the settings of the keyboard switch group.

#### **MEMO**

If you want to edit the keyboard switch group settings while viewing the multi part play screen, press the SAMPLER section's [BANK] button.

While the [BANK] button is lit, you can use pads [1]–[16] to specify the on/off status of each part's keyboard switch.

Lit pads indicate parts whose keyboard switch is on.

When you finish making settings, press the [BANK] button once again to make it go dark.

# Memorizing the Pad Mode for Each Studio Set

You can memorize the Pad Mode for each studio set. If you specify the Pad Mode before saving the studio set, you can use each studio set with the Pad Mode that you prefer.

- **1. Press the [PAD UTILITY] button.**
- **2. Press the [6] (Pad Mode) button.**
- **3. Press a pad [1]–[8] or [16] to select the Pad Mode.**
- **4. If you want to save the setting, save the studio set (**  $\rightarrow$  **Reference Manual (PDF)).**

#### **MEMO**

For more about Pad Mode, refer to the reference manual  $(PDF)$ 

## Using the Pad Mode of the Entire FA (System Setting) as the Pad Mode of a Studio Set

You can specify that the system setting Pad Mode be used as the Pad Mode of a studio set.

#### **1. Press the [PAD UTILITY] button.**

#### **2. Press the [6] (Pad Mode) button.**

#### **3. Press the pad [16].**

#### **MEMO**

With the exception of some studio sets, [16] (SYSTEM) is specified for the preset studio sets.

## Specifying the System Setting Pad Mode

The system setting Pad Mode is recalled by studio sets whose Pad Mode is set to [16] (SYSTEM).

- **1.** Go to [MENU] button → System → General tab.
- **2. Use the cursor buttons to select "Pad Mode" and use the dial to edit the value of the setting.**

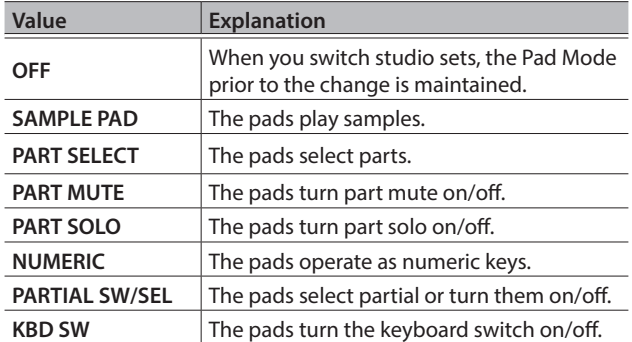

#### **MEMO**

If you want to save the setting, save the system settings ( $\Rightarrow$ Reference Manual (PDF)).

## Using the [1]–[8] Buttons as Pads (Virtual Pad)

The [1]–[8] buttons located below the display can be used as pads [1]–[8] (Virtual Pad function).

**1. In the top screen, hold down the [SHIFT] button and press the [6] (Virtual Pad) button.**

The [PREVIEW] button blinks, and the Virtual Pad function turns on.

**2. Press a [1]–[8] button below the display.**

The pads are switched according to the button that you press. To turn off the Virtual Pad function, hold down the [SHIFT] button and press the [6] (Virtual Pad) button to make the [PREVIEW] button go dark.

#### **MEMO**

- You can use the [PAD UTILITY] button to change pad settings ( $\Rightarrow$  Reference Manual (PDF)).
- When the Pad Mode is "SAMPLE PAD," the [0] and [9] buttons below the display can be used as [HOLD] buttons.

### Using the [PREVIEW] button to turn the Virtual Pad function on/off

You can use the [PREVIEW] button to turn the Virtual Pad function on/off.

#### **1.** Go to [MENU] button **→** System → General tab.

#### **2. Use the cursor buttons to select "Preview Button Function" and use the dial to edit the value of the setting.**

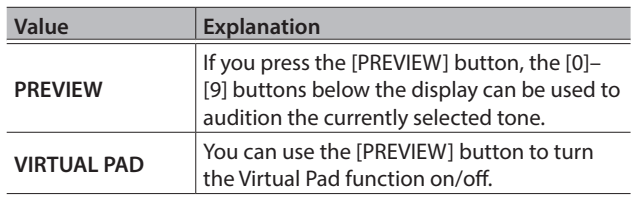

#### **MEMO**

If you want to save the setting, save the system settings ( $\Rightarrow$ Reference Manual (PDF)).

#### **3. Set the Preview Button Function to "VIRTUAL PAD," and return to the top screen.**

#### **4. Press the [PREVIEW] button to make it blink.**

The Virtual Pad function turns on.

To turn off the Virtual Pad function, press the [PREVIEW] button to make it go dark.

# Using the FA as a Master Keyboard

For each part within a studio set, you can make settings to control an external MIDI sound module.

This lets you use a single FA workstation to independently control its own sounds and the sounds of an external module.

- **1.** Go to the [MENU] button **→** Part View → PART VIEW **screen.**
- **2. Use the cursor buttons or the dial to access the Master Kbd (1/2) tab, and select PTX (Part TX).**

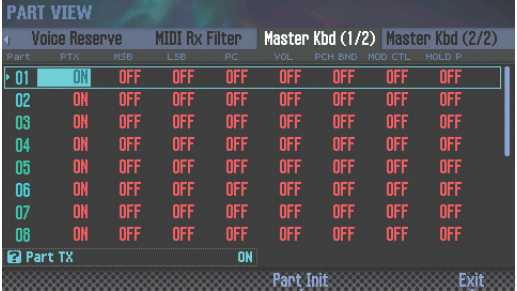

#### **MEMO**

You can also switch tabs by holding down the [SHIFT] button and using the cursor  $[\blacktriangle] [\blacktriangleright]$  buttons.

#### **3. Use the [INC] [DEC] button or the dial to edit the setting for each part.**

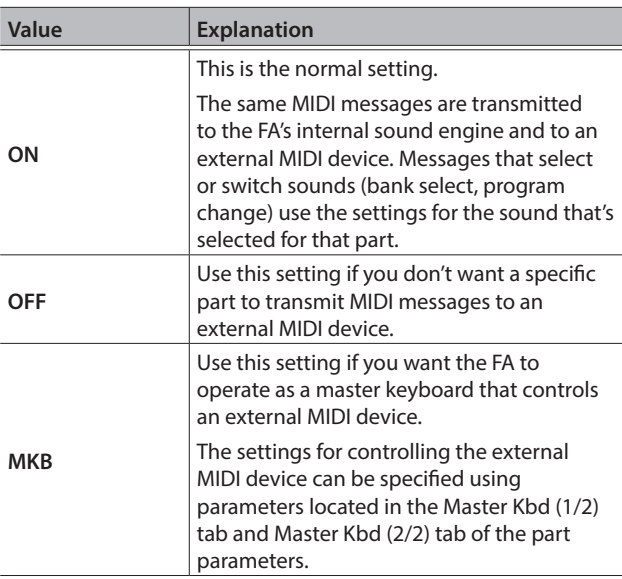

### **MEMO**

- 5 Even for parts that are set to "MKB," MIDI messages are transmitted to the FA's internal sound engine. If you don't want the FA's own sound engine to produce sound, turn the Level/Pan tab's Mute setting "ON" (so that the internal sound engine does not produce sound).
- The MIDI channel of each part is specified by the Level/Pan tab's Ch (RX Channel) setting.

## Setting Parameters to Control an External MIDI Device

To make these settings, use the following parameters located in the Master Kbd (1/2) tab and Master Kbd (2/2) tab of the part parameters.

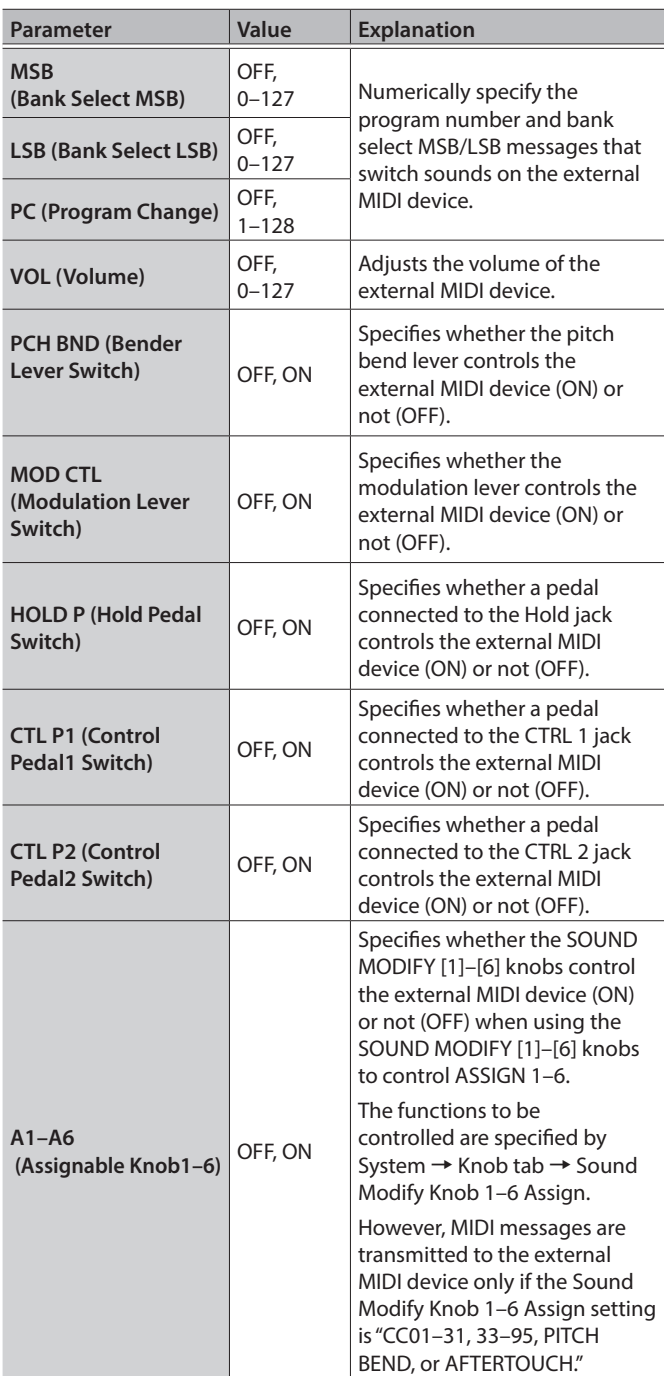

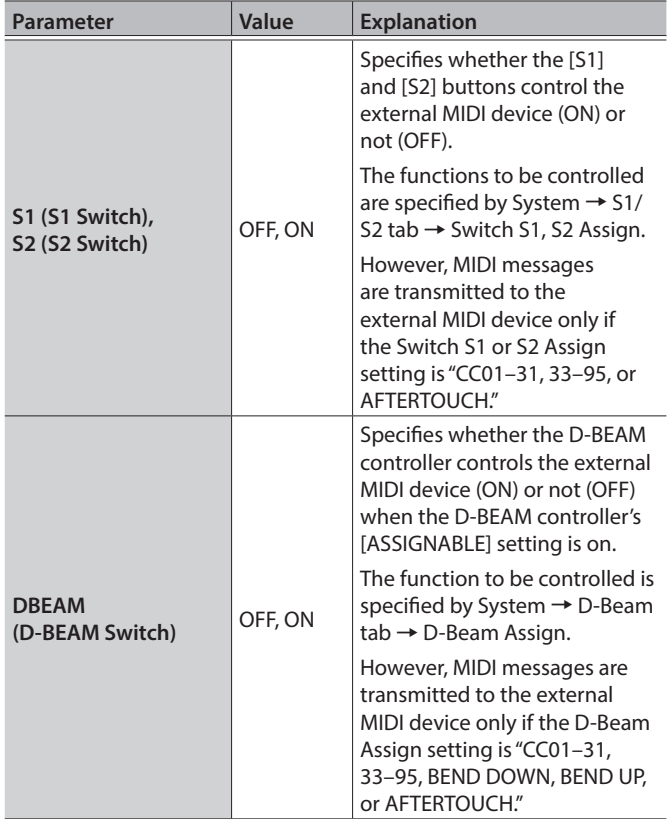

#### **MEMO**

If you want to save the settings, save the studio set ( $\Rightarrow$ Reference Manual (PDF)).

# Controlling Ableton Live from the FA

You can set the FA's control map to "Ableton Live" and use the FA as a controller for Ableton Live.

This is an easy way to use a control map with settings that are appropriate for Ableton Live.

#### **MEMO**

For details on how to make control map settings, refer to the Reference Manual (PDF).

### Making Settings in Ableton Live

Here's how to make control surface settings in Ableton Live.

- \* Use the most recent version of Ableton Live. For information on how to update Ableton Live, refer to the Help or to the website of Ableton AG.
- **1. Open [Options]**0**[Preferences], and click the "Link MIDI" tab.**

#### **2. Choose "Roland FA" as the control surface, and choose "FA-06 08 DAW CTRL" as the input port and output port.**

This completes control surface settings.

## Ableton Live Control Map

## [1]–[6] knobs, [S1] [S2] buttons

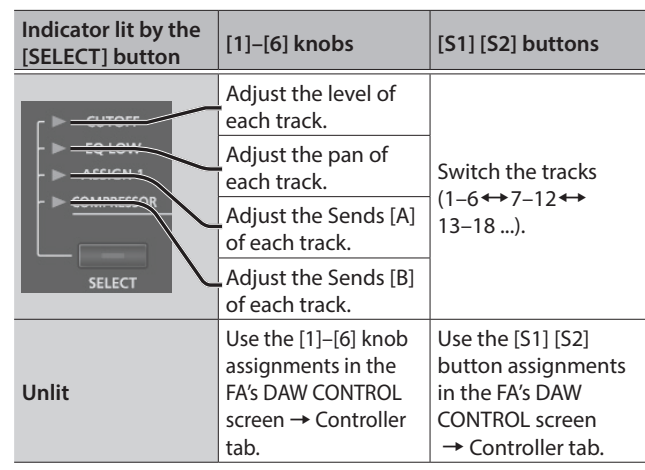

## Pads [1]–[16]

These control the 16 pads of the Drum Rack.

### Other controllers

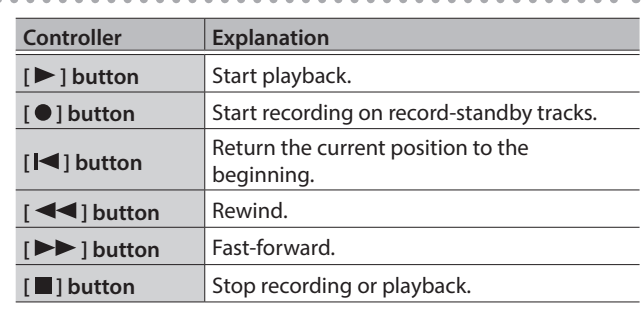

. . . . . .